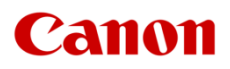

# ファームウェアアップデート手順書

業務用デジタルビデオカメラ

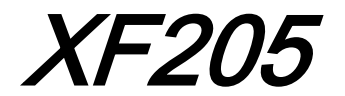

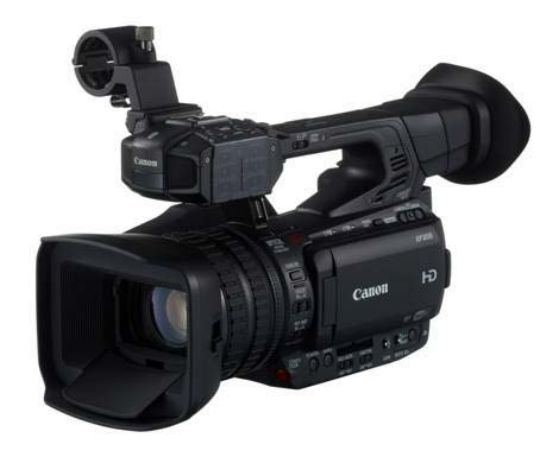

本書では業務用デジタルビデオカメラ XF205 のファームウェア\*をアップデート (書き換え) するための手順と注 意事項について説明しています。

\* ファームウェアとは、機器を制御するために組み込まれたソフトウェアのことです。カメラはファームウェアによって撮影、画像 処理などを行います。

### 【重要】ファームウェアをアップデートするときの注意事項

ファームウェアのアップデートが正しく行われないと、カメラが起動しなくなることがあります。 必ず、下記の重要事項を良くお読みの上、以降の操作手順の通りに操作してください。

- ファームウェアのアップデートを行うと、カメラのすべての設定が初期化されます。
- ファームウェアをアップデートしたあとは、以前のファームウェアに戻すことはできません。
- ファームウェアのアップデート中は、絶対にカメラのボタンなどを操作したり、電源を取り外したり しないでください。カメラ本体の故障の原因となることがあります。

### 手順 1. アップデートに必要なものを準備する

はじめに次のものを用意してください。

- □ カメラ本体 XF205
- □ パソコン(Windows: 10、8.1、8、7 SP1 / Mac OS: OS X 10.7~10.13)
- □ メモリーカード(市販の 64MB 以上の SD / SDHC / SDXC メモリーカード)
- □ メモリーカードリーダーライター(市販の SD カードリーダーまたはパソコンに搭載の SD カードスロット)
- □ バッテリーパック BP-955(カメラ本体の付属品)
- □ コンパクトパワーアダプター CA-930 / CA-935(AC アダプター。カメラ本体の付属品)

## 手順 2. 現在のファームウェアのバージョンを確認する

カメラの現在のファームウェアが、アップデート対象かどうかを確認します。

1. カメラにコンパクトパワーアダプターを接続し、バッテリーパックを装着します。

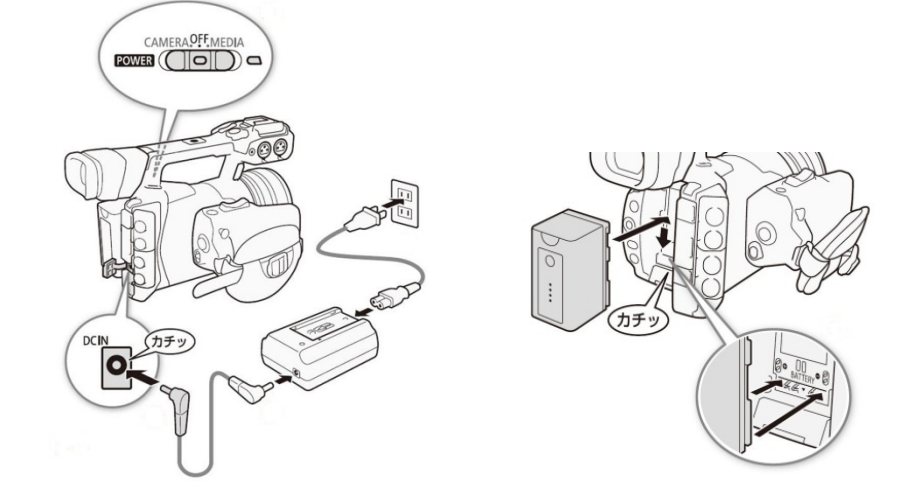

2. POWER (電源) スイッチを "CAMERA" 側にして起動します。

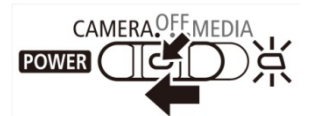

- 3. MENU ボタンを押したあと、その他機能メニュー → 「Firmware」の番号を確認します。
	- カメラファームウエアのバージョン情報が画面に表示されます。

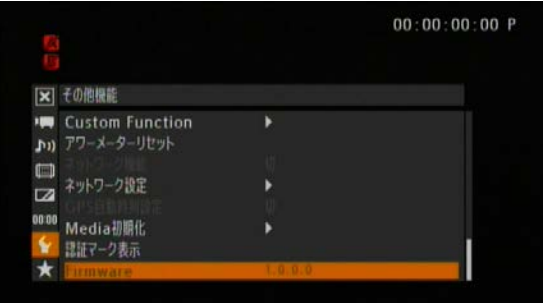

バージョン番号が 1.0.5.x のとき ⇒ アップデートは必要ありません(すでにアップデート済みです)

### バージョン番号が 1.0.4.x 以前のとき

⇒ 手順 3 以降の説明に従って、ファームウェアをアップデートすることができます。

4. MENU ボタンを押し、POWER(電源)スイッチを"OFF"にして電源を切ります。

## 手順 3. アップデートに使用する SD カードを準備する

SD カードを初期化したあと、ダウンロードしたアップデート用データをパソコンで SD カードにコピーして、ア ップデートの準備をします。

### [ ご注意 ]

初期化を行うと SD カード内のすべてのデータが消去されます。あらかじめパソコンなどに保存してください。 また、記録されたデータが残っている SD カードを使ってファームウェアのアップデートを行うと、カメラに 異常が発生することがあります。SD カードは必ず初期化してください。

### SD カードをカメラで初期化する

- 1. カメラの SD カードスロットに SD カードを挿入して、カードカバーを閉じます。
- 2. POWER (電源) スイッチを "CAMERA" 側にして起動します。
- 3. その他機能メニュー→「Media 初期化」を順に選びます。

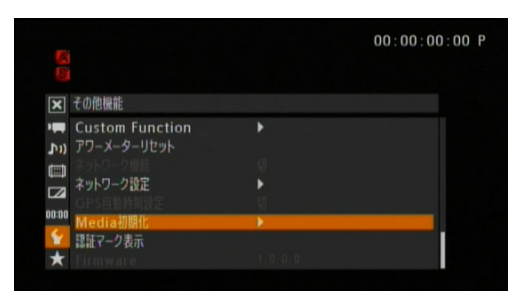

4. 「SD カード」→「完全初期化」を選び、ジョイスティックを押します。

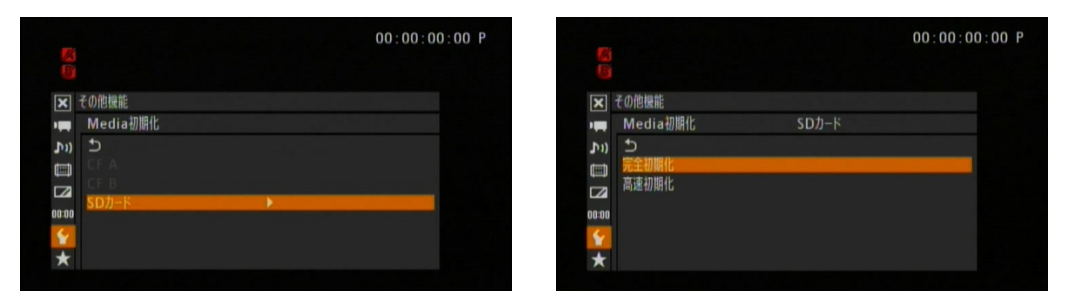

- 5. 「OK」を選び、ジョイスティック押します。
	- SDカードが初期化され、すべての情報が消去されます。

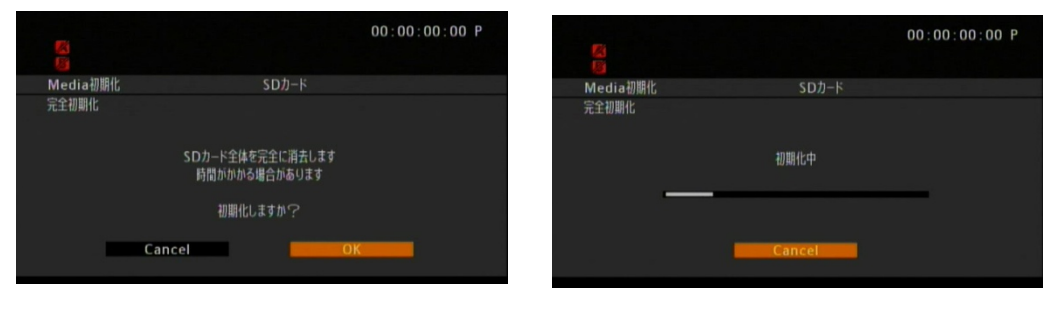

6. ジョイスティック押します。

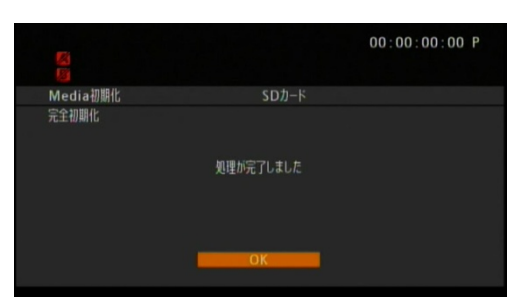

7. MENU ボタンを押し、POWER(電源)スイッチを"OFF"にして電源を切ってから SD カードをカメラか ら取り出します。

### ファームウェアのアップデート用データを SD カードにコピーする

パソコンを使って、カメラで初期化した SD カードにファームウェアのアップデート用データをコピーします。 パソコンでの操作は、お使いのパソコンの OS (Windows または Mac OS) に応じた手順をご覧ください。

### Windows の場合

- 1. 初期化済みの SD カードをカードリーダーまたはパソコンの SD カードスロットに挿入します。
	- 「コンピューター」の「リムーバブル記憶域があるデバイス」に「CANON」アイコンが表示されます。
- 2. ダウンロードした「**xf205-v1050-win**」フォルダー内にあるアップデート用データ「**VKC6.FIM**」を、「CANON」 アイコン上にドラッグ&ドロップしてコピーします。

#### [ ご注意 ]

アップデート用データは、必ず SD カード「CANON」の直下にコピーしてください。

- 3. コピー終了後、「CANON」アイコンをダブルクリックして開きます。
	- ファームウェアアップデート用データ「VKC6.FIM」のファイルがあればコピー完了です。

### Mac OS の場合

- 1. 初期化済みの SD カードをカードリーダーまたはパソコンの SD カードスロットに挿入します。
	- デスクトップに「CANON」アイコンが表示されます。
- 2. ダウンロードした「xf205-v1050-mac」アイコン内にあるアップデート用データ「VKC6.FIM」を、「CANON」 アイコン上にドラッグ&ドロップしてコピーします。

#### [ ご注意 ]

アップデート用データは、必ず SD カード「CANON」の直下にコピーしてください。

- 3. コピー終了後、デスクトップ上の「CANON」アイコンをダブルクリックして開きます。
	- ファームウェアアップデート用データ「VKC6.FIM」のファイルがあればコピー完了です。

## 手順4. カメラを新しいファームウェアにアップデートします。

- 1. カメラにコンパクトパワーアダプターとバッテリーパックを装着します。 (参考:手順 2-1)
- 2. カメラの SD カードスロットに手順 3 で準備した SD カードを挿入します。
- 3. POWER (電源) スイッチを "CAMERA" 側にして起動します。
- 4. MENU ボタンを押したあと、その他機能メニュー → 「Firmware」を選び、ジョイスティックを押します。
	- ファームウェアアップデート確認画面が表示されます。
- 5. 「OK」を選び、ジョイスティックを押すとファームウェアのアップデートを開始します。

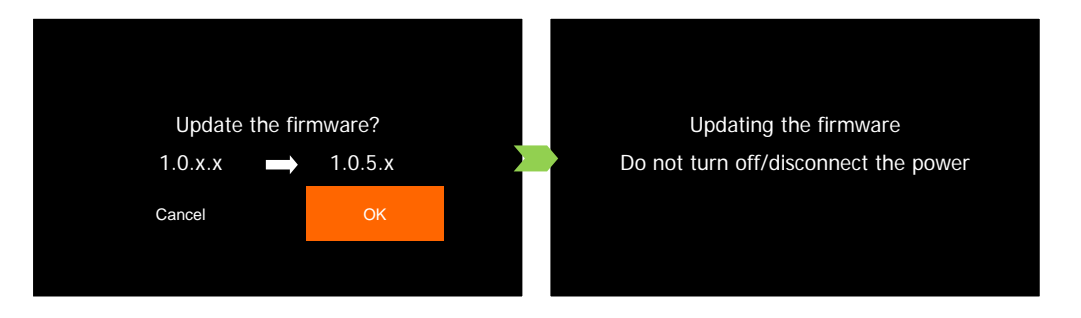

#### [ご注意]

アップデートには約 10 分かかります。アップデート中は、カメラの電源を切ったり、他のボタンを操作したりし ないでください。カメラの故障の原因となることがあります。

● アップデートが終了すると、自動的に再起動し、ファームウェアのアップデート完了画面が表示されます。

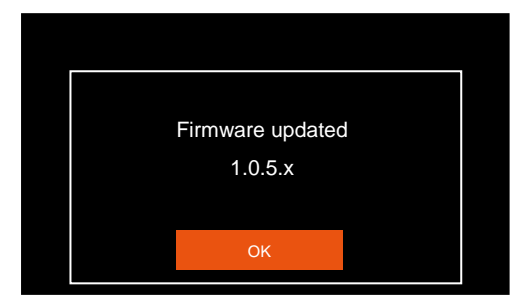

- 6. OK を選択すると、すべての設定がリセットされて日時設定の画面が表示されるので、日時設定を行ってくだ さい。
- 7. 手順 2 の操作を行って、ファームウェアのバージョンが「1.0.5.x」に変更されていることを確認してください。
- 8. POWER (電源) スイッチを "OFF" にしてカメラの電源を切り、SD カードを取り出してください。

### [ ご注意 ]

- ファームウェアのアップデートに使用した SD カードは、必ず初期化(参考:手順 3)してからお使いくだ さい。また、パソコンにダウンロードしたファームウェアは削除してください。
- ファームウェアのアップデートが正常に終了せず、カメラが正常に起動しなくなったときは、弊社カメラ修 理受付センターにお問い合わせ下さい。